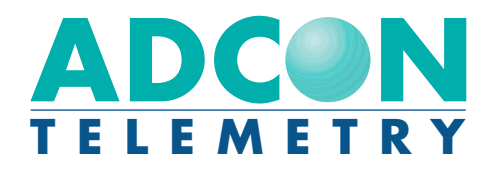

# Base Station

Telemetry Gateway A840 and Wireless Modem A440

User Guide

COMMUNICATIO

 $55320$ 

**SMART WIRELESS SOLUTIONS**

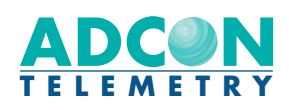

ADCON TELEMETRY AG INKUSTRASSE 24 A-3400 KLOSTERNEUBURG AUSTRIA

TEL: +43 (2243) 38 280-0 FAX: +43 (2243) 38 280-6 http://www.adcon.at

ADCON TELEMETRY INC 1001 YAMATO ROAD SUITE #305, BOCA RATON FL 33431 USA

TEL: +1 (561) 989-5309 FAX: +1 (561) 989-5310 http://www.adcon.com

ADCON TELEMETRY SRL BD. ION IONESCU DELABRAD 8 R-71592 BUCHAREST ROMANIA

TEL: +40 (1) 490-6083 FAX: +40 (1) 490-6086 http://www.adcon.ro

#### Proprietary Notice:

The Adcon logo, the A720 and A730 series, addIT™, addWAVE™, the A840 series and Telemetry Gateway, addVANTAGE®, and addVANTAGE Lite are trademarks or registered trademarks of Adcon Telemetry. All other registered names used throughout this publication are trademarks of their respective owners.

Neither the whole nor any part of the information contained in this publication may be reproduced in any material form except with the prior written permission of Adcon Telemetry.

This publication is intended only to assist the reader in the use of the product. Adcon Telemetry shall not be liable for any loss or damage arising from the use of any information in this publication, or any error or omission in such information, or any incorrect use of the product.

Document Release 1.2, September 2001 Copyright ©2001 by Adcon Telemetry. All rights reserved.

## Table of Contents

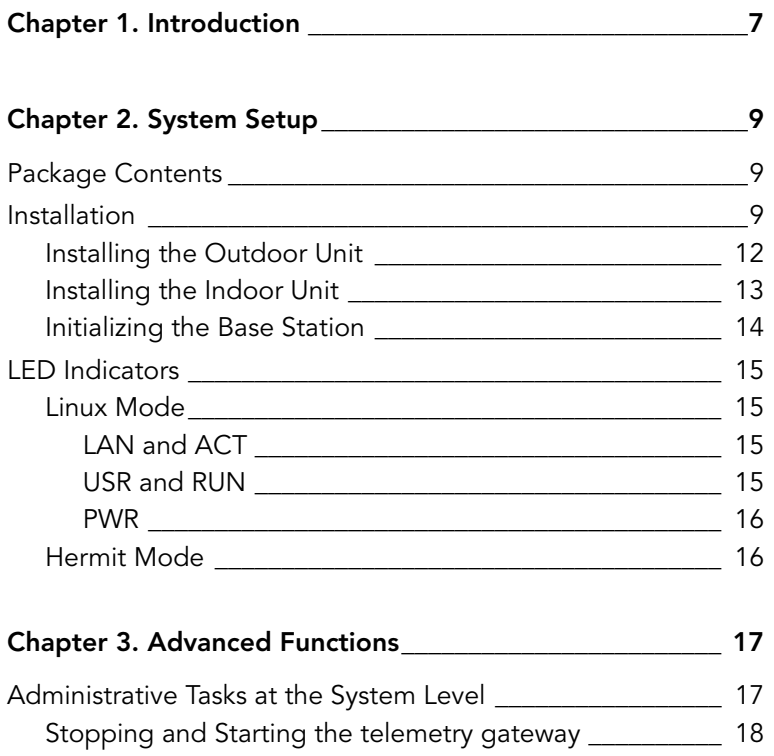

## $\overline{4}$

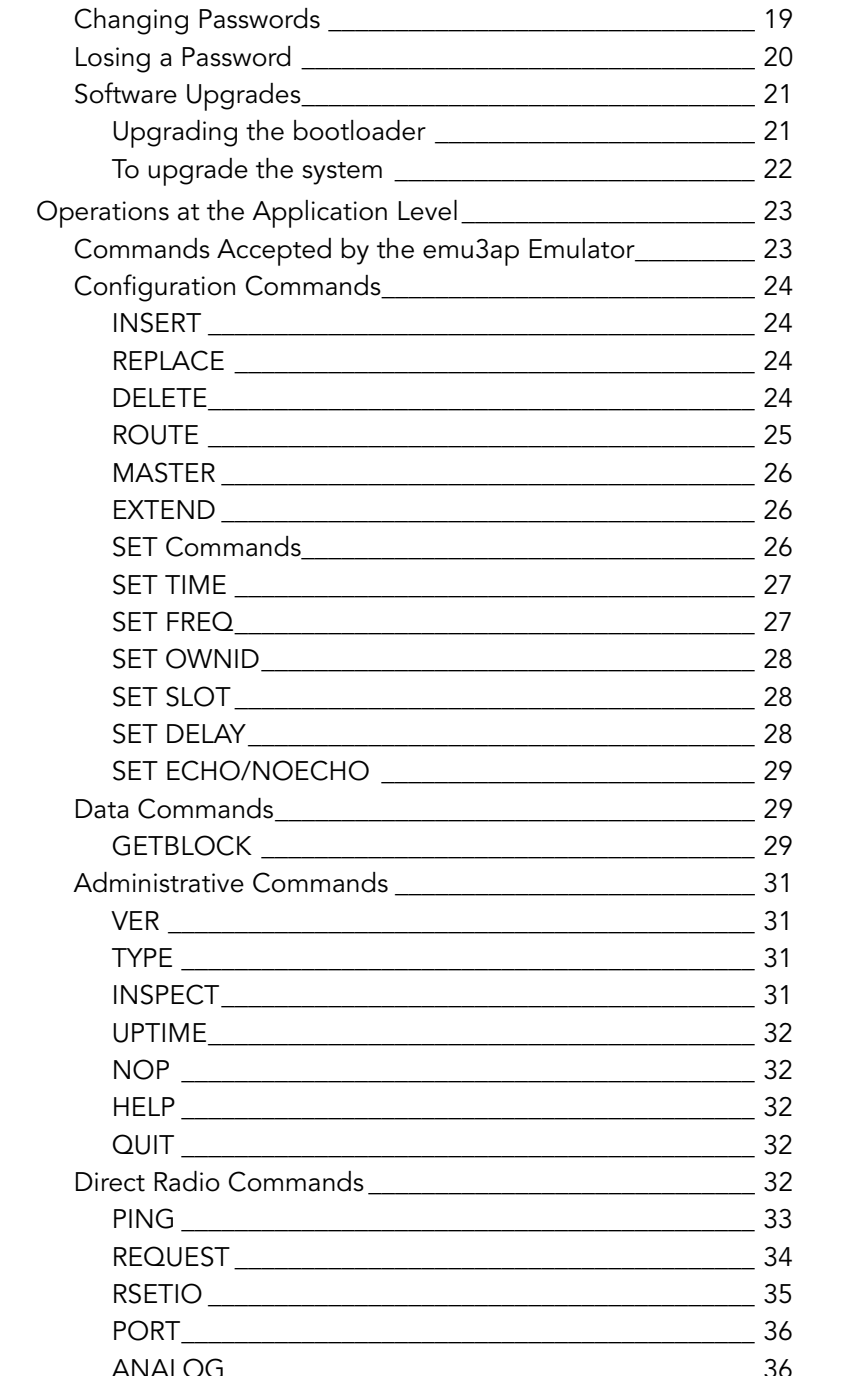

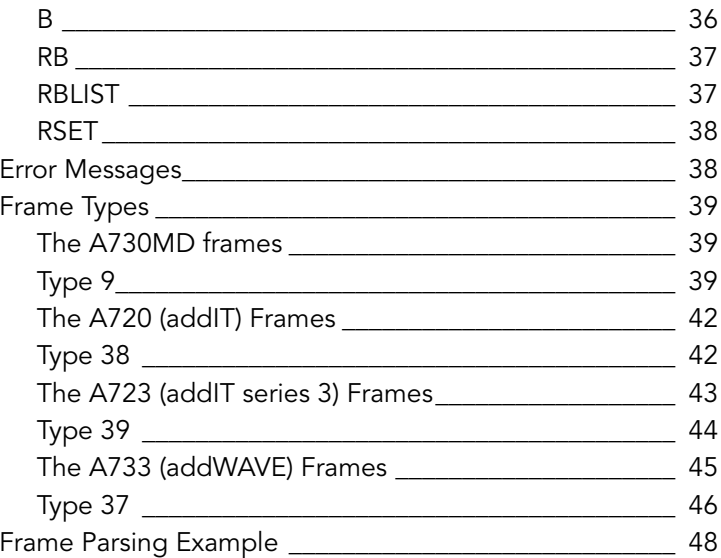

 $\vert$ <sup>5</sup>

## Chapter 1. Introduction

This manual describes the use of the A840 Telemetry Gateway and A440 Wireless Modem combination. Due to their general nature, either unit can also be used independently, but such uses are beyond the scope of this manual. The manual teaches you how to use the telemetry gateway and the wireless modem as a base station for an Adcon wireless network.

To build a network, you need one or more A730MD, A733, A720, or A723 remote telemetry units (RTUs), an A840/A440 base station, and the addVANTAGE software. For additional information concerning the RTUs and the addVANTAGE software, consult the respective user manuals.

The A840 Telemetry Gateway is a low-power, battery-backed device that acts as an interface between an Adcon wireless network and one or more hosts running addVANTAGE or similar data acquisition software. The gateway is based on a powerful 32-bit processor running the Linux operating system. It has 16-MB Flash EPROM acting as a hard disk and 16 MB RAM. The software can be upgraded in the field.

Several interfaces are available: ethernet, V34 modem, RS-232 serial, and RS-485 multidrop serial. A built-in rechargeable battery

### 8 CHAPTER 1 Introduction

provides the telemetry gateway with at least 24 hours of operation without mains power.

The A440 Wireless Modem is a low-power, narrow-band data transceiver operating in the 70-cm band. It implements Adcon's lowspeed radio protocol and is therefore compatible with all Adcon RTUs. In addition the A440 modem supports a high-speed wireless protocol that will be used by future Adcon devices.

The A440 has an 8-bit Flash-based microcontroller that can also be upgraded in the field.

NOTE FOR USA: THIS DEVICE COMPLIES WITH PART 15 OF THE FCC RULES. OPERATION IS SUBJECT TO THE CONDITION THAT THIS DEVICE DOES NOT CAUSE HARMFUL INTERFERENCE.

## Chapter 2. System Setup

### Package Contents

Before proceeding to the installation of your base station, first verify that you received all of the following components:

- The A840 Telemetry Gateway
- The A440 Wireless Modem
- The 30 m (100 ft) connection cable between the A840 and the A440 devices
- A power cord
- A twisted-pair ethernet cable (not used at this time, but included in the package)
- A serial null modem cable
- A whip antenna

If any of the above items is missing, contact your dealer.

## Installation

The base station has two main components: an indoor unit (the A840) and an outdoor unit (the A440).

System Setup

Before proceeding with the installation, take a moment to plan your network. First, it is essential to realize the importance of selecting a good location for the base station. You must consider several factors, some of them quite contradictory, when you select this location:

- From a radio perspective, the height of the receiving antenna is essential: the higher the antenna, the greater the range of communication.
- The base station should be situated in the same building where the personnel managing the base station work, or at least spend some of their time.
- Places like cellars, near heat sources, or damp locations are not suitable.
- Geographically, it is better to have the base station in the center of the area where the RTUs will be installed.
- If you plan to use the base station as a server to allow other people to log in and get data, you have to make certain that a telephone line is available exclusively for this use.
- A telephone connection next to the PC is also very important for when you need technical support.

The communication distance you can achieve is directly proportional to the height of the receiving antenna. The propagation mode of the waves the Adcon system uses is basically the line of sight. Due to the curvature of the earth, on flat terrain, the maximum distance reached depends on the height of the receiver and of the measuring stations' antennas. You can't do much on the remote station side, but you have more options with the base station. Some typical examples of the achieved distances, under various conditions, are shown in Table 1.

| <b>Receiving antenna</b><br>height | <b>Typical distances</b><br>achieved |  |  |
|------------------------------------|--------------------------------------|--|--|
| 6 m (18 ft)                        | 5 km (3 miles)                       |  |  |
| $10 \text{ m} (31 \text{ ft})$     | 8 km (5 miles)                       |  |  |
| 20 m (62 ft)                       | 16 km (10 miles)                     |  |  |
| 30 m (92 ft)                       | 24 km (15 miles)                     |  |  |

Table 1. Communication Between Base Station and A730MD/A733

The addIT RTU, however, uses low-power technology and was not designed to communicate over large distances. The typical "lineof sight" distance an addIT can communicate is 800 m (approximately half a mile). This is valid if the partner device is mounted on a 3 m mast (9 ft) and the addIT is mounted on a 30 cm mast (1 ft).

The above figures are estimates based on a great deal of experience with installing this kind of equipment and assume a typical height of 3 m (9 ft) for the antennas of the remote measuring stations. Similarly, ideal physical conditions are assumed for the terrain including a flat, open, nonurban environment.

What conclusions can be drawn from Table 1? Primarily, you can see the importance of having the base station antenna as high as possible. To gain antenna height, you have several options:

- Build a mast directly on the ground; however, a 30 m (100 ft) mast may not be a practical option.
- Set up a mast on a tall building (of course, it has to be the building where you want to have the base station).
- Install the base station in a building that is situated on a hill.

Note that the cable for the outdoor unit delivered with the system is 30 m long (about 100 ft). This means you must locate your indoor unit no more than 30 m from the outdoor unit. Lengthening the cable is not recommended, because the signal strength loss is significant.

### **12** CHAPTER 2 System Setup

To use the telemetry gateway and wireless modem, you need to do the following:

- Install the outdoor unit.
- Install the indoor unit.
- Initialize the base station.

### Installing the Outdoor Unit

Install the outdoor unit on the rooftop of the house where the base station will be located or on top of a nearby mast.

After unpacking the components of the base station, identify the device marked "Wireless Modem A440." This unit has two connectors: one for a whip antenna (also supplied in the package) and a second that accommodates the 30 m (100 ft) connection cable to the indoor unit.

Note: This operation should be performed by a certified electrician. Make sure that the mast on which the A440 Wireless Modem will be installed is properly grounded.

Complete the following steps to install the outdoor unit:

- 1. Fasten the wireless modem to the aluminum mast (provided by Adcon) using the supplied ring clamp.
- 2. Fasten the antenna to the wireless modem.
- 3. Plug the proper end of the communication cable into the lower connector of the wireless modem.
- 4. Secure the mast in its place on the roof.
- 5. Run the cable to the indoor unit.

Figure 1 illustrates these steps.

### CHAPTER 2 | 13 Installation

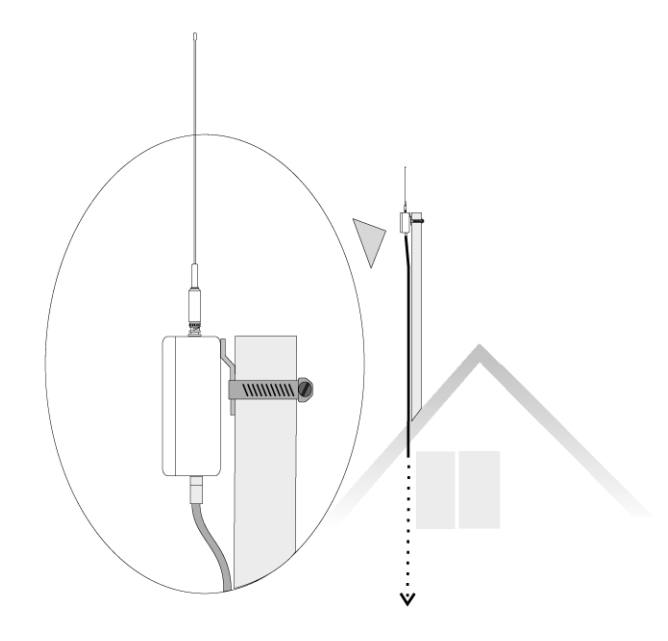

### Figure 1. Outdoor Unit Installation

Note: The cable supplied to connect the outdoor unit to the A840 Telemetry Gateway is 30 m long and cannot be extended. Extending the cable will make your wireless modem inoperable due to the voltage loss on the additional cable length. You can, however, install an outdoor antenna and use a coaxial cable (max. 30 m) between the A440 unit and the antenna, giving you a total of 60 m distance between the indoor unit and the outdoor antenna.

### Installing the Indoor Unit

First identify the device marked "Telemetry Gateway A840," which is the indoor unit. Then connect the cables to the gateway as shown in Figure 2.

#### CHAPTER 2 System Setup 14

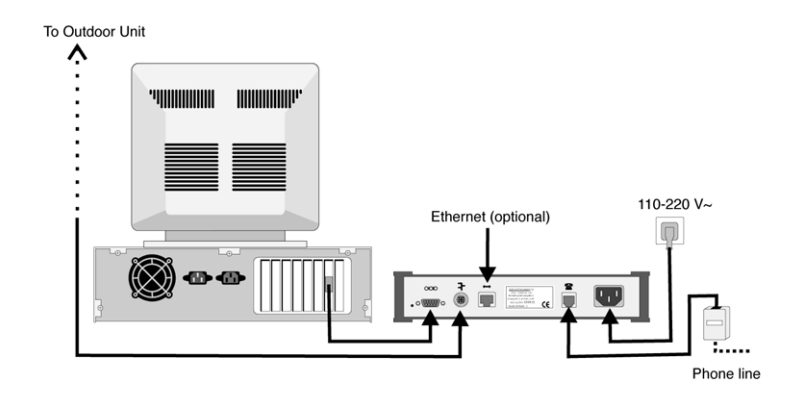

Figure 2. Indoor Unit Installation

If you plan to use the base station as a standalone unit (that is, without a computer), you need a telephone line that must be connected to the modem jack of the A840 gateway.

Note: Before you operate the base station, Adcon recommends that you let the internal battery charge to a level where it can sustain the operation of the gateway. You can do this by plugging the power cable into the A840 device, but leaving the serial cable to the A440 outdoor unit disconnected for at least six hours.

### Initializing the Base Station

For the base station to operate properly, you must start the addVANTAGE software. Make sure that the software is properly configured (the serial port, and so forth); for additional configuration details, refer to the respective software manual. If your base station operates standalone (as dumb server), initiate a call through addVANTAGE to configure the gateway.

If you are installing the base station as replacement for an A730SD receiver, just upgrade your addVANTAGE installation to version 3.45 or higher (earlier versions don't support the A840 Telemetry Gateway). After starting addVANTAGE, your new base station will be configured automatically.

CHAPTER 2 15 LED Indicators

If this is a new installation, you need to install the RTUs in the field and configure them in addVANTAGE. Refer to the addVANTAGE software and respective RTU user manuals for additional details.

## LED Indicators

The A840 Telemetry Gateway has five LED indicators on its panel. The indicators have a different significance based on whether the device is operating in the usual Linux mode or in hermit mode (for upgrading software and in other unusual circumstances). "Advanced Functions" on page 17 provides more details about the operating modes.

### Linux Mode

### LAN and ACT

These two LEDs are active only if you have a network cable attached to the gateway and the network section is enabled. In addition, the mains (110/220 volt) must be present, that is, the gateway must not run on its internal batteries. The LAN LED is lit while the ethernet line is operational, and the ACT LED shows activity on the ethernet line.

Note: Although most of the network functionality is already built into your gateway, it is not enabled by default. You must contact Adcon or your distributor if you want to enable networking in your gateway.

### USR and RUN

The USR LED lights when communication takes place over the RS-485 line, that is, to or from the A440 Wireless Modem unit. The RUN LED is currently not used in Linux mode.

### **16** CHAPTER 2 System Setup

### PWR

Table 2 summarizes the PWR LED significance:

#### Table 2. The PWR LED Indicator

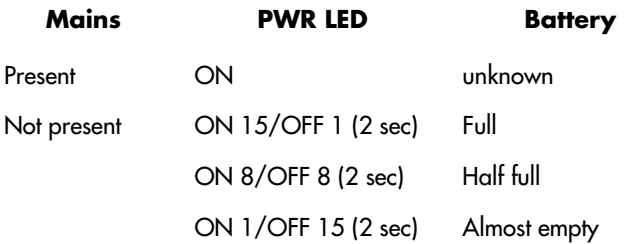

When the mains is not present, the PWR LED blinks at a 2-second rate. The on/off state of the blink shows you how much power is left in the battery. For example, as you can see in Table 2, if the LED is lit for most of the two-second period (on 15/off 1), the battery is full. But if the LED is lit only briefly (on 1/off 15), the battery is almost out of power.

### Hermit Mode

In hermit mode (see also "Administrative Tasks at the System Level" on page 17) only the USR, RUN, and PWR LEDs are significant. Table 3 summarizes their significance.

### Table 3. USR, RUN, and PWR LED Indicators

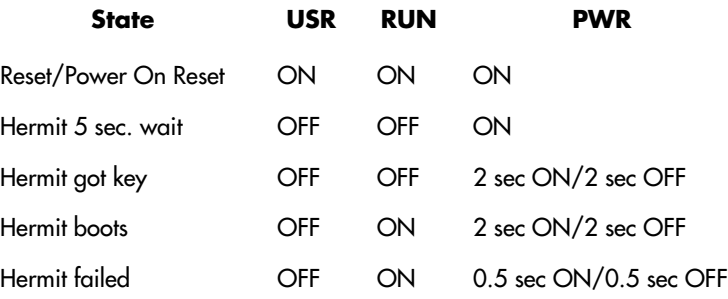

## Chapter 3. Advanced Functions

This chapter describes some advanced functions that you can perform on your new base station. If you find that certain functions are too complicated or you don't understand them, your distributor can do what you need for you.

You can do these types of operations on your gateway:

- Administrative tasks at the system level
- Operations at the application level (RTUs pinging, configuring, data checks, and so forth)

### Administrative Tasks at the System Level

Because the A840 Telemetry Gateway is based on Linux, many administrative tasks can be performed on it. Linux is a powerful, rich, and exhaustive environment whose description is outside the scope of this manual. You can consult any of the manuals that have appeared lately on the subject. Under normal use you will not have to deal with such tasks, but we have included this information for those rare occasions when something goes wrong or you need to do some minor maintenance such as changing passwords, firmware upgrades, and the like.

Advanced Functions

### Stopping and Starting the telemetry gateway

The telemetry gateway has a built-in rechargeable battery that is software controlled. If for some reason you need to stop the telemetry gateway (for example, shipping for service or storing for longer time spans), you need to shut it down by switching off the battery internally, then unplugging the power cable. Proceed as follows:

- 1. Shut down addVANTAGE and log into the gateway by means of a communication terminal (for example, Hyperterminal in Windows, Zterm or BlackNight on a Mac, or minicom in Linux). Use the standard parameters:
	- 19200 baud
	- 1 stop bit
	- No parity
	- Hardware protocol
	- Send CR after LF.

A login prompt such as the following appears:

```
telemetry gateway A840 (Drau, Linux 2.4.0-rmk2-
bluemug1-ges5)
(C) 2001 Adcon Telemetry AG
A840 login:
```
- 2. At the **A840 login** prompt, type **root**.
- 3. At the password prompt, type **840sw**.
- Note: The default root password is programmed at the factory. For security reasons, it is strongly recommended to change it. For more details on how to change it, see "Changing Passwords" on page 19.
- 4. The **>** prompt appears. Type **halt**.
- 5. Several messages appear on your terminal. After you see the last message shown below, you can unplug the unit from the power outlet, because the internal battery is now off.

```
The system is going down NOW !!
Sending SIGTERM to all processes.
Terminated.
Sending SIGKILL to all processes.
The system is halted. Press Reset or turn off power.
System halted.
```
#### CHAPTER 3 | 19

#### Administrative Tasks at the System Level

To start the unit, plug the mains cable into the power outlet. After the boot procedure finishes (which takes about 20 seconds), the unit is fully operational.

### Changing Passwords

For security reasons you might want to change the password of your gateway. The unit comes from the factory with only two users: **root** and **adv**. The root user is intended only for administrative tasks, while adv is used by the addVANTAGE software. The password for root is **840sw** and for adv it is **addvantage**. You can change either password, but if you do so, be sure to keep the new passwords in a secure location.

Complete the following steps to change the root password:

- 1. Log into the gateway as **root**, as described in the first step of "Stopping and Starting the telemetry gateway" on page 18.
- 2. At the login prompt, type **passwd**.
- 3. The system prompts you to enter a new password:

#### **Changing password for root.**

**Enter the new password (minimum of 5, maximum of 8 characters).**

**Please use a combination of upper and lower case letters and numbers.**

#### **Enter new password:**

4. After you enter the new password, the system prompts you to reenter it to be sure that you didn't mistype it. Reenter the password:

#### **Re-enter new password: Password changed.**

To change the password for the user adv, the steps are the same, except that you start with:

#### **passwd adv**

If you do change the password for the user adv, you must also change it in addVANTAGE. To do this, edit the agroexp.ini file. Find the section [Communication], which has the following entries:

#### **User=adv**

#### **Password=addvantage**

Do not change the user name, but type whatever new password you assigned to the adv user. The two password strings in the

Advanced Functions

hardware and softwre must be identical, or addVANTAGE will not be able to download data from the base station.

Note: Only addVANTAGE 3.45 is compatible with the A840 Telemetry Gateway. If your software is not up to date (check the File–>About menu in addVANTAGE), download the latest update from Adcon's web server (http://www.adcon.com). The updater will update only version 3.40, so if you have an older version, you'll need to contact your Adcon representative.

### Losing a Password

If you misplace or forget your gateway password, follow these steps to change it with a new password:

- 1. Open a terminal and connect to the gateway, as described in the first step of "Stopping and Starting the telemetry gateway" on page 18.
- 1. Reset the A840 device by gently inserting a paper clip in the hole on the backplane near the serial line connector (see Figure 3). After you feel a click, remove the paper clip.

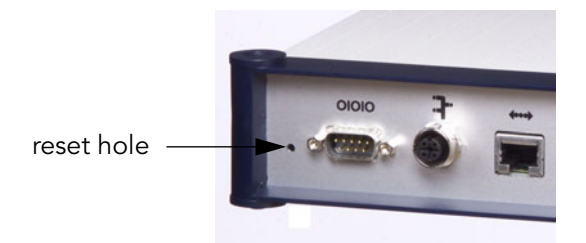

#### Figure 3. Resetting an A840 Device

- 2. Carefully follow the messages on the terminal. When you see the "Waiting 5 sec for key, to enter console" message, press any key.
- 3. At the hermit**>** prompt, type

**linux init=/bin/sash.**

4. After Linux finishes booting, you will see the **>** prompt. Type the following, ending each line by pressing Enter:

#### Administrative Tasks at the System Level

#### **stty igncr cd /etc /etc/rc.sysinit**

- 5. Now you can change the root password as described in Step 2 through Step 4 of "Changing Passwords" on page 19.
- 6. After you get the "Password changed" message, type **exec /bin/init**.

The Linux login prompt is displayed. Now you can log in with your new root password.

### Software Upgrades

Both components of your base station have their software stored in Flash EEPROMs. This means that you can upgrade the software at any time; even so, you won't lose any data while the power is switched off.

The A840 Telemetry Gateway has two kinds of software: a bootloader (called hermit) and the software proper. Both of them can be upgraded. For free upgrades, check Adcon's web site for the latest files for your gateway.

### Upgrading the bootloader

- 1. Make sure you have the correct file. It should have an .hmt extension (for example, hermit-010626.hmt).
- 2. Log in as root, as explained in the first step of "Stopping and Starting the telemetry gateway" on page 18.
- 3. Type

#### **reboot**

4. Several messages will appear (the procedure can take some 20 seconds). Wait until you see the following message:

> **Please stand by while rebooting the system. Restarting system.**

#### **Waiting 5 sec for key, to enter console**

5. At this point, press any key to enter hermit (the bootloader). The following message will be displayed:

> **Hermit V1.2.1 @00:20:54, Jun 29 2001 hermit>**

6. Now type

**upgrade**

#### Advanced Functions

- 7. The system waits for a file to be sent using the Y-modem protocol. Configure your terminal program to send via the Ymodem protocol, switch your communication program to Send, and send the .hmt file from your computer.
- 8. After a series of messages, the system asks for confirmation. Press Y. The bootloader will now be replaced.
- 9. Restart the gateway by typing

#### **linux**

After Linux finishes booting, the gateway is again ready for use.

### To upgrade the system

- 1. Make sure that you have a new system image (the image file name usually ends with .img).
- 2. Log in as root, as explained in the first step of "Stopping and Starting the telemetry gateway" on page 18.
- 3. Type

#### **reboot**

4. Several messages will appear (the procedure can take some 20 seconds). Wait until you see the following message:

> **Please stand by while rebooting the system. Restarting system.**

#### **Waiting 5 sec for key, to enter console**

5. At this point, press any key to enter hermit (the bootloader). The following message will be displayed:

> **Hermit V1.2.1 @00:20:54, Jun 29 2001 hermit>**

6. Change the serial port speed by typing

#### **set speed 115200**

- 7. Change the speed of the communications program to 115200 baud, then press Enter. You'll see the **hermit>** prompt again.
- 8. Type

#### **upgrade**

9. The system waits for a file to be sent using the Y-modem protocol. Configure your terminal program to send via the Ymodem protocol, switch your communication program to Send, and send the .img file from your computer. The download can take several minutes.

#### Operations at the Application Level

10. After a series of messages, the system asks for confirmation. Press Y. The system software will now be replaced. The procedure can take several minutes.

Note: Do not switch the system off during this time!

11. When the procedure is finished and you see the **hermit>** prompt again, restart the gateway by typing

#### **linux**

12. While the system is booting, return your terminal's speed to 19200.

After Linux finishes booting, the gateway is again ready for use.

## Operations at the Application Level

The gateway currently has only one factory-installed application, the emu3ap application (an emulator of the A730SD receiver). Using this application puts you in an environment almost identical to the A730SD receiver.

You can access the emu3ap application in either of these ways:

- Log in as user **adv** and you are automatically dropped to an emu3ap shell.
- Log in as root and, at the Linux prompt, type **emu3ap**

In either case, you need to press Enter until you get a message stating that you are in the emu3ap command line interpreter (CLI).

Note: You can reach the gateway over the serial port or over the built-in modem. If the network is enabled (this operation is not described in this manual), you can also reach it over ethernet. You can have several emu3ap processes running at the same time.

Although the emu3ap software and the A730SD are very similar, there are some slight differences in that some commands were eliminated and other features were added.

### Commands Accepted by the emu3ap Emulator

As with the A730SD, the emu3ap software supports four different classes of commands:

Advanced Functions

- Configuration (including the SET commands)
- Data
- Administrative
- Direct radio

## Configuration Commands

This category includes commands that configure various parameters of the emu3ap software.

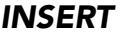

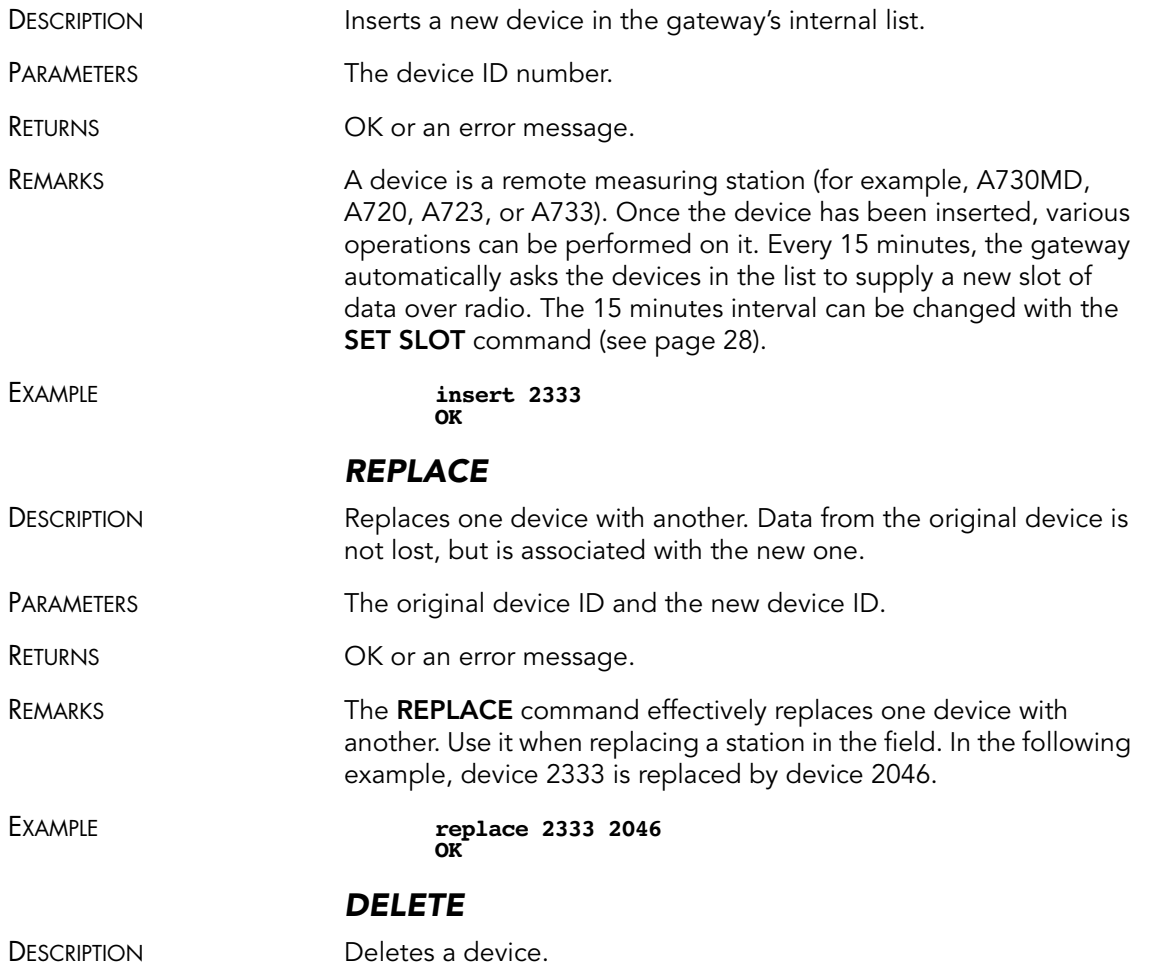

Operations at the Application Level

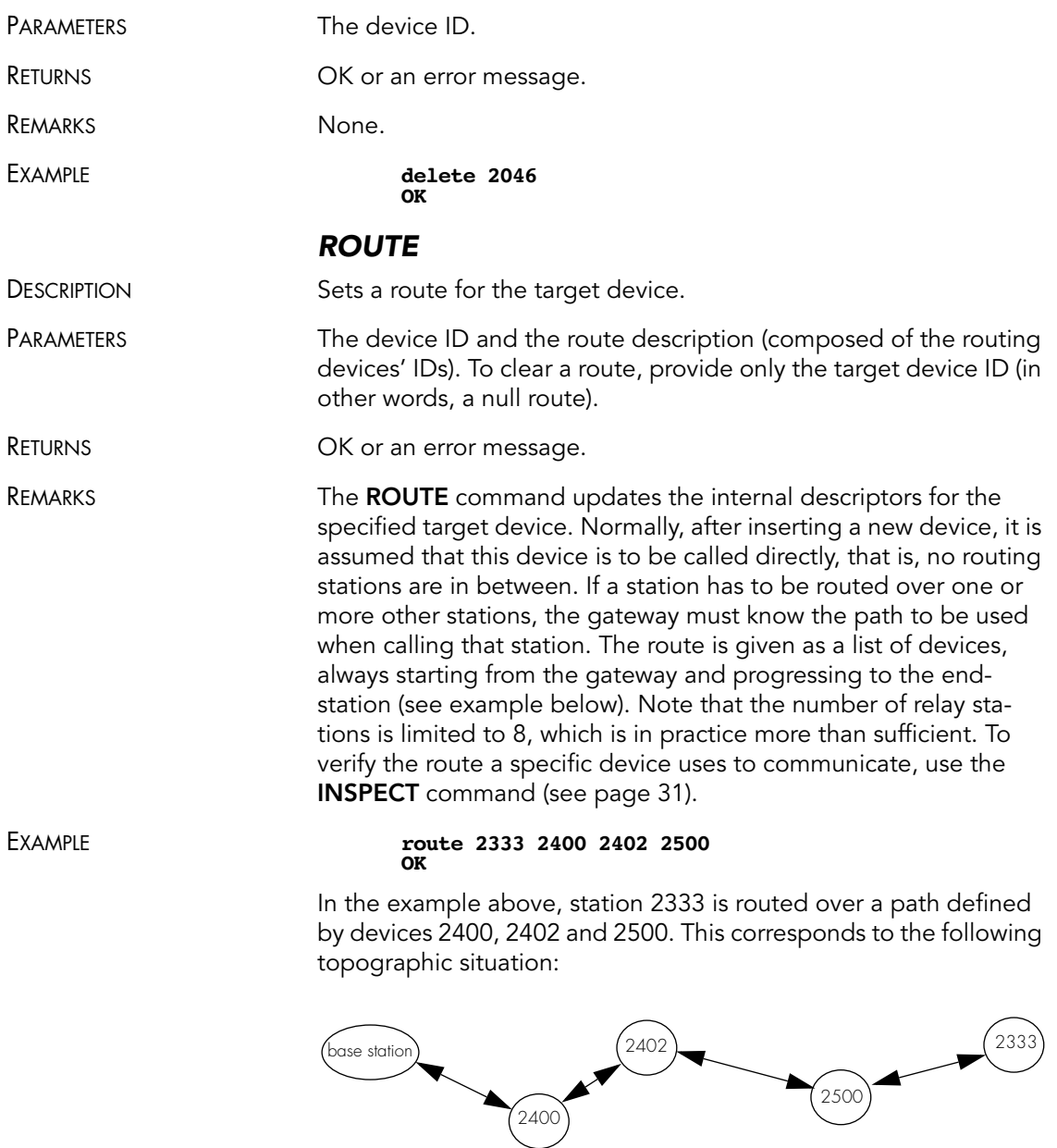

To clear a route, use the same command, but include no parameters for the path:

### **26** CHAPTER 3 Advanced Functions

#### **route 2333 OK**

### MASTER

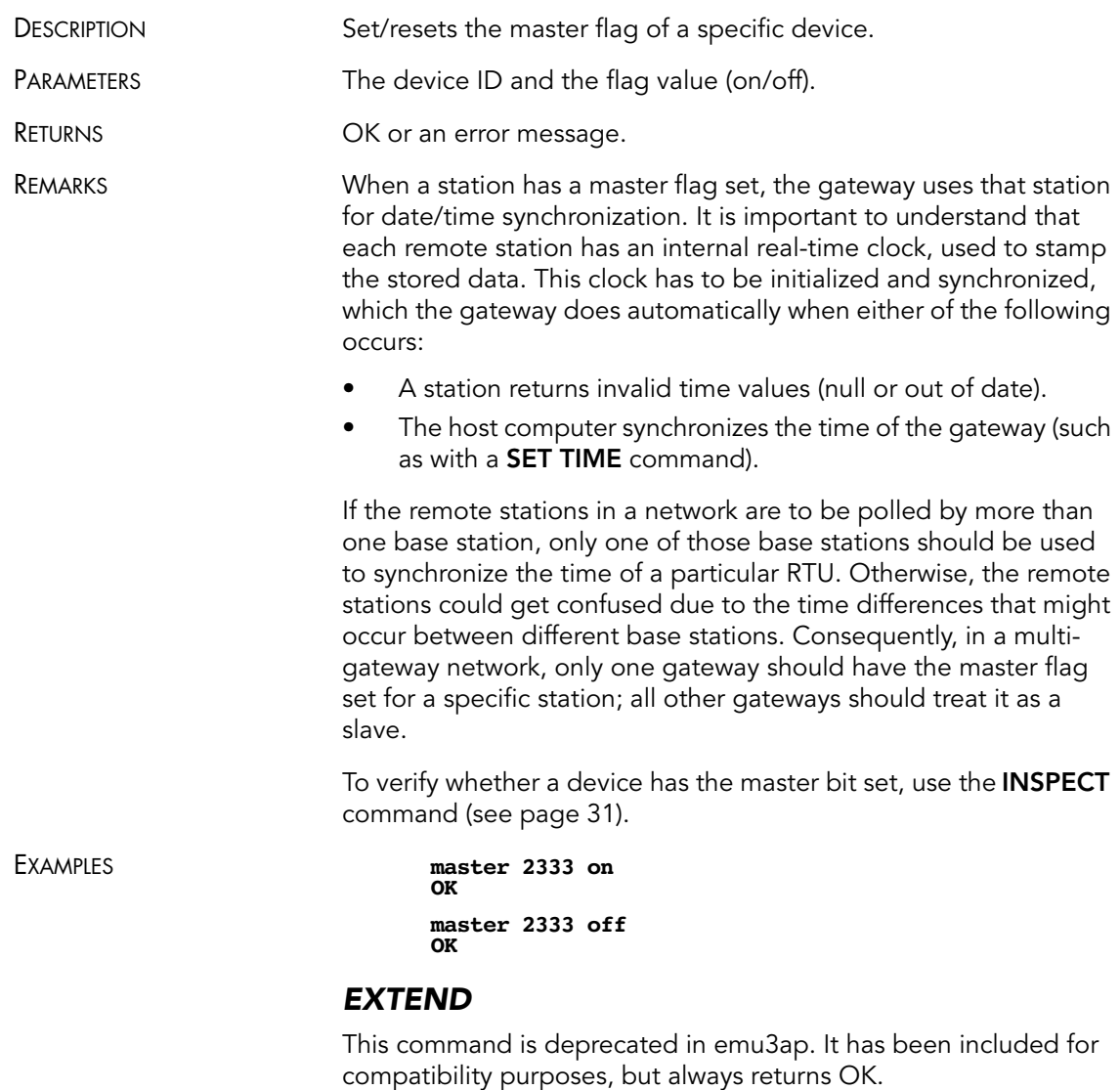

### SET Commands

The **SET** command has many subcommands, because as its name implies, it sets various parameters of the emu3ap application. Most

### CHAPTER 3 27

Operations at the Application Level

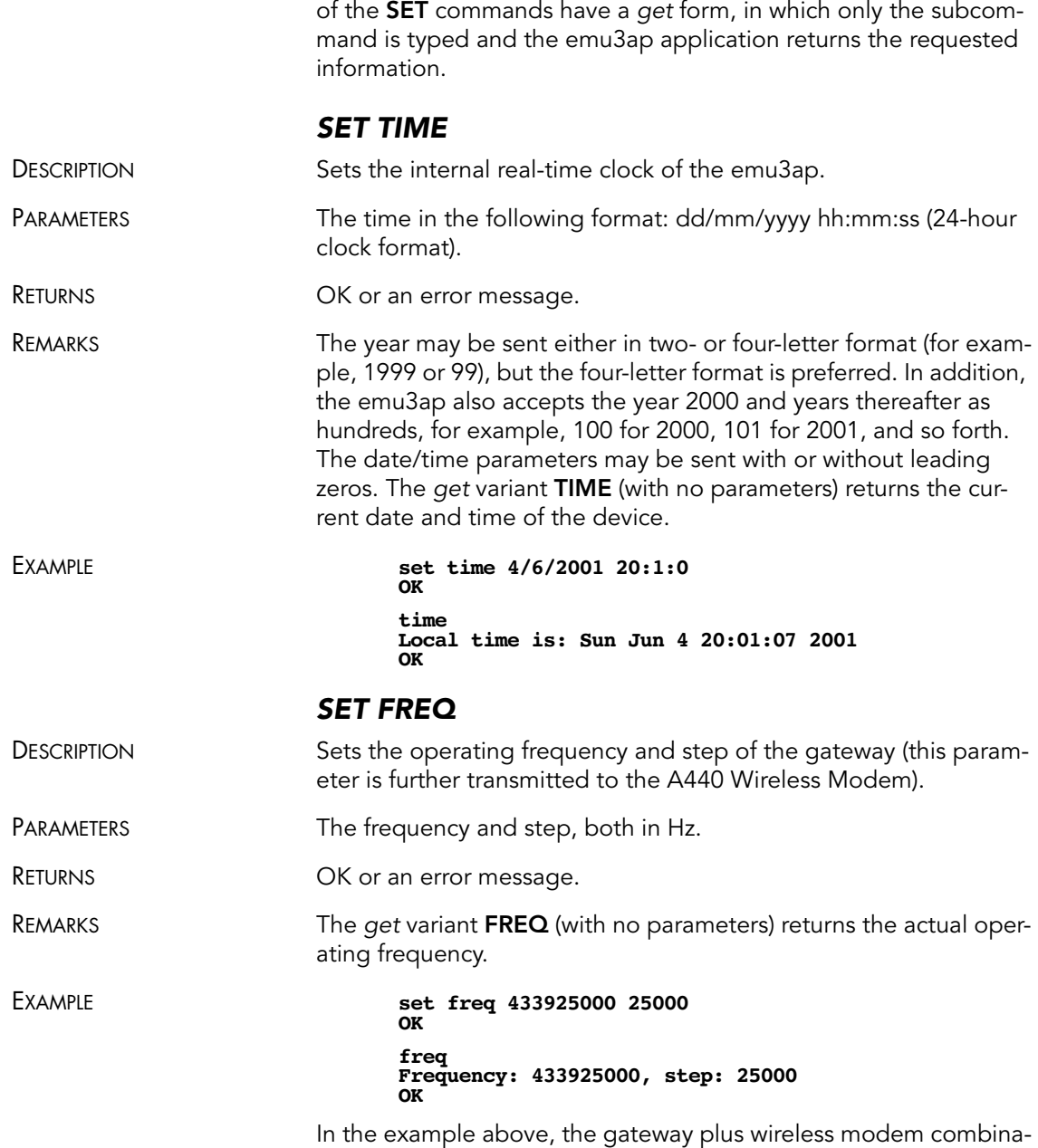

tion operates on 433.925 MHz with channel spacing of 25 kHz.

Advanced Functions

### SET OWNID

This command is deprecated in emu3ap. It has been included for compatibility purposes, but always returns OK.

The radio network ID is programmed at the factory and resides in the A440 Wireless Modem (as for all RTUs, the network ID is the serial number printed on the RTU's label).

### SET SLOT

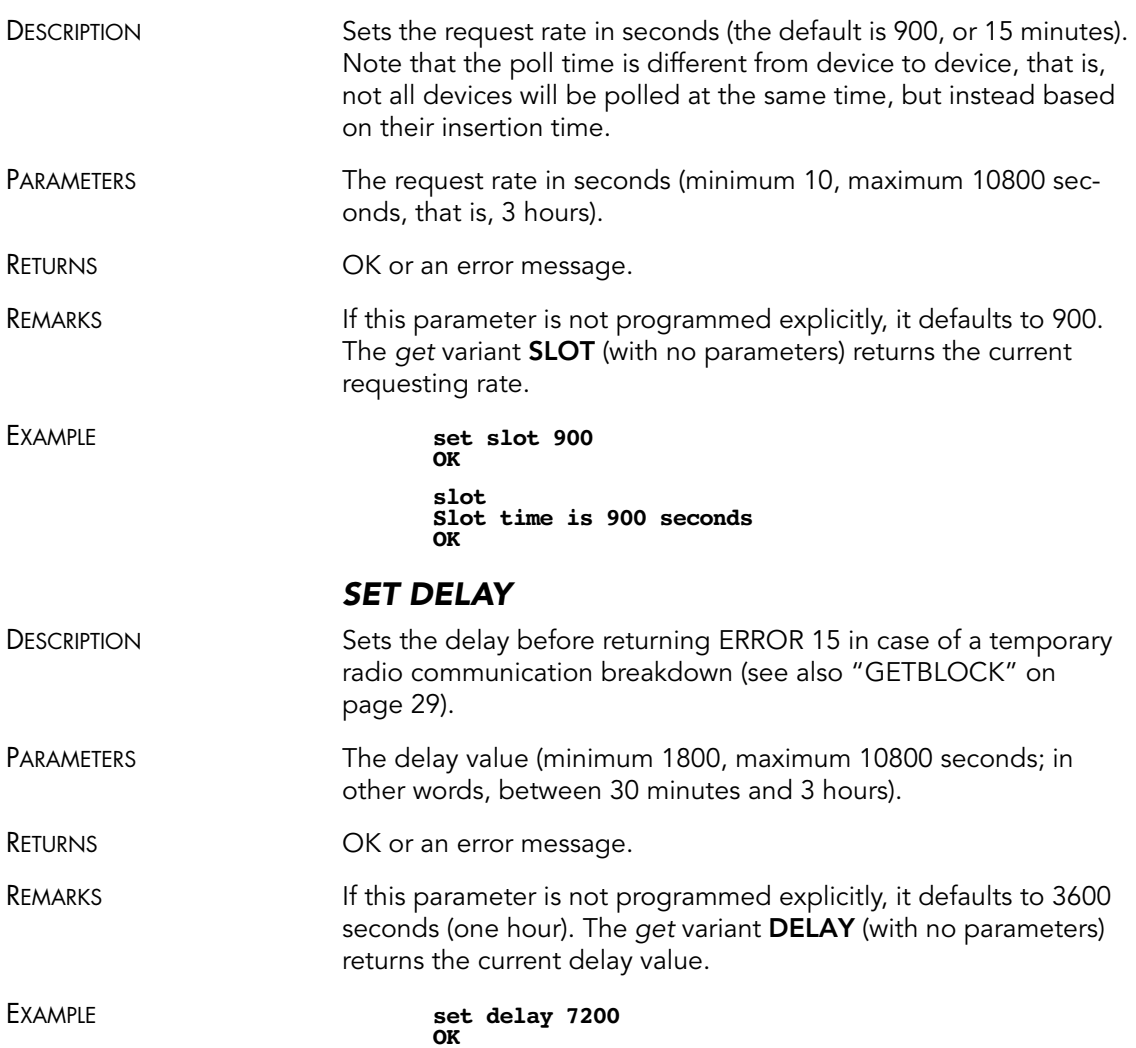

Operations at the Application Level

#### **delay Interruption delay is 7200 seconds OK**

### SET ECHO/NOECHO

This command is deprecated in emu3ap. It has been included for compatibility purposes, but always returns OK. The behavior of the emu3ap software is that ECHO is always on. You can also PING and REQUEST data even for devices that are not shown in the devices list.

### Data Commands

This category included commands that return data from the remote stations. The data collected from the stations is stored in the on-board FIFO memory; it can be retrieved based on the station ID and the time stamp. This means that if specific data was retrieved, it can be retrieved again later as long as an appropriate command is given. The data is stored in frames for each station and each time slot (that is, every 15 minutes). The data can be retrieved in any order, each device having its own internal pointers managed by the system. As new data comes in, the old data is overwritten; a "garbage collector" takes care of that. The command that allows this data retrieval is presented below.

### **GETBLOCK**

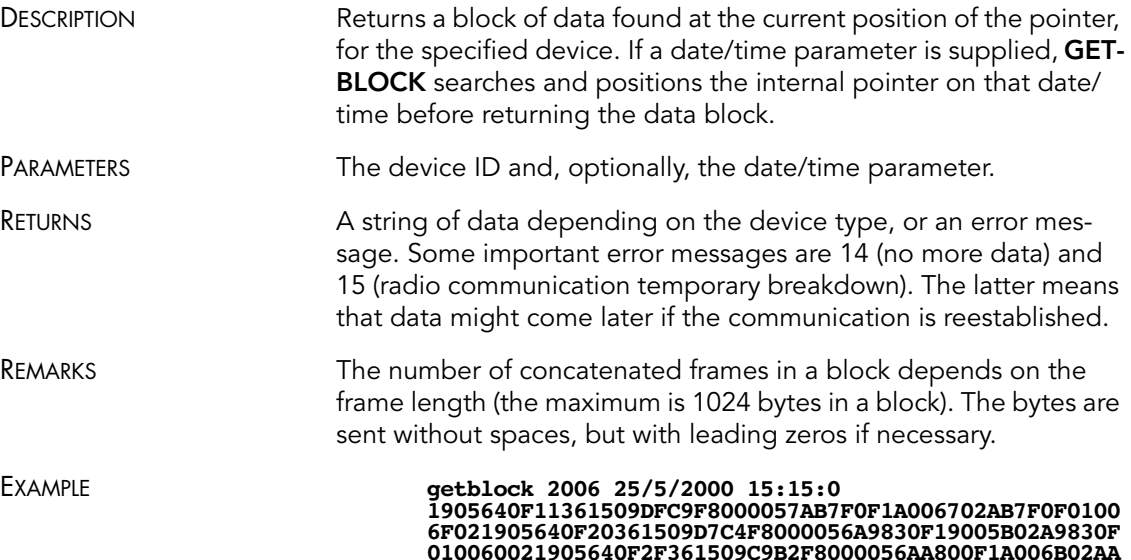

Advanced Functions

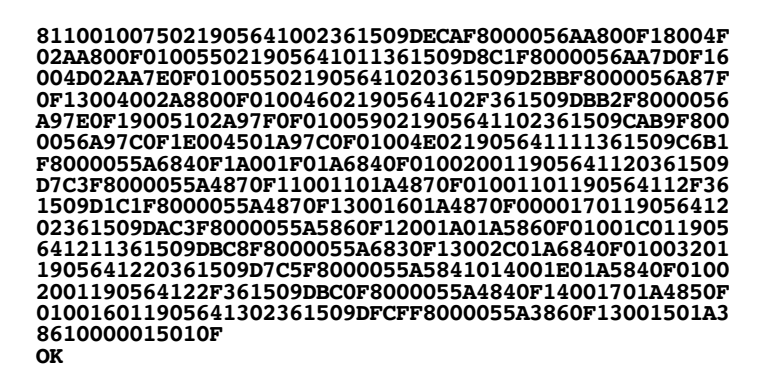

To help you understand how the block must be interpreted, the first two frames and the last frame in the block are displayed below (notice the extra carriage returns inserted to help you see the individual frames):

#### **1905640F11361509DFC9F8000057AB7F0F1A006702AB7F0F0100 6F02 1905640F20361509D7C4F8000056A9830F19005B02A9830F0100 6002 ... 1905641302361509DFCFF8000055A3860F13001501A386100000 1501 0F**

The last byte on the last line is the checksum of the whole block (modulo 255). It is the sum of all the bytes, ignoring the overflows.

Note: The dates for years greater than 1999 are returned in a three-digit format, that is, 100 for 2000, 101 for 2001, and so on.

The data portion of the frame is frame-type dependent, which in turn depends on the RTU that generated it (see "Frame Types" on page 39 for a description of all frame types currently in use). However, separating individual frames from a GETBLOCK string is easy if you consider the following:

- Each frame has a header and a data portion.
- Whatever the data portion is, the header has a constant structure and known length (date/time and number of bytes in the data segment).

Thus, to identify the beginning of the next frame you need only parse the date/time and the frame size and then jump to the next frame based on the size of the data portion (adding the frame size to the current position points in effect to the beginning of the next frame).

### CHAPTER 3 31

Operations at the Application Level

### Administrative Commands

This category describes the commands that return certain status information.

### VER

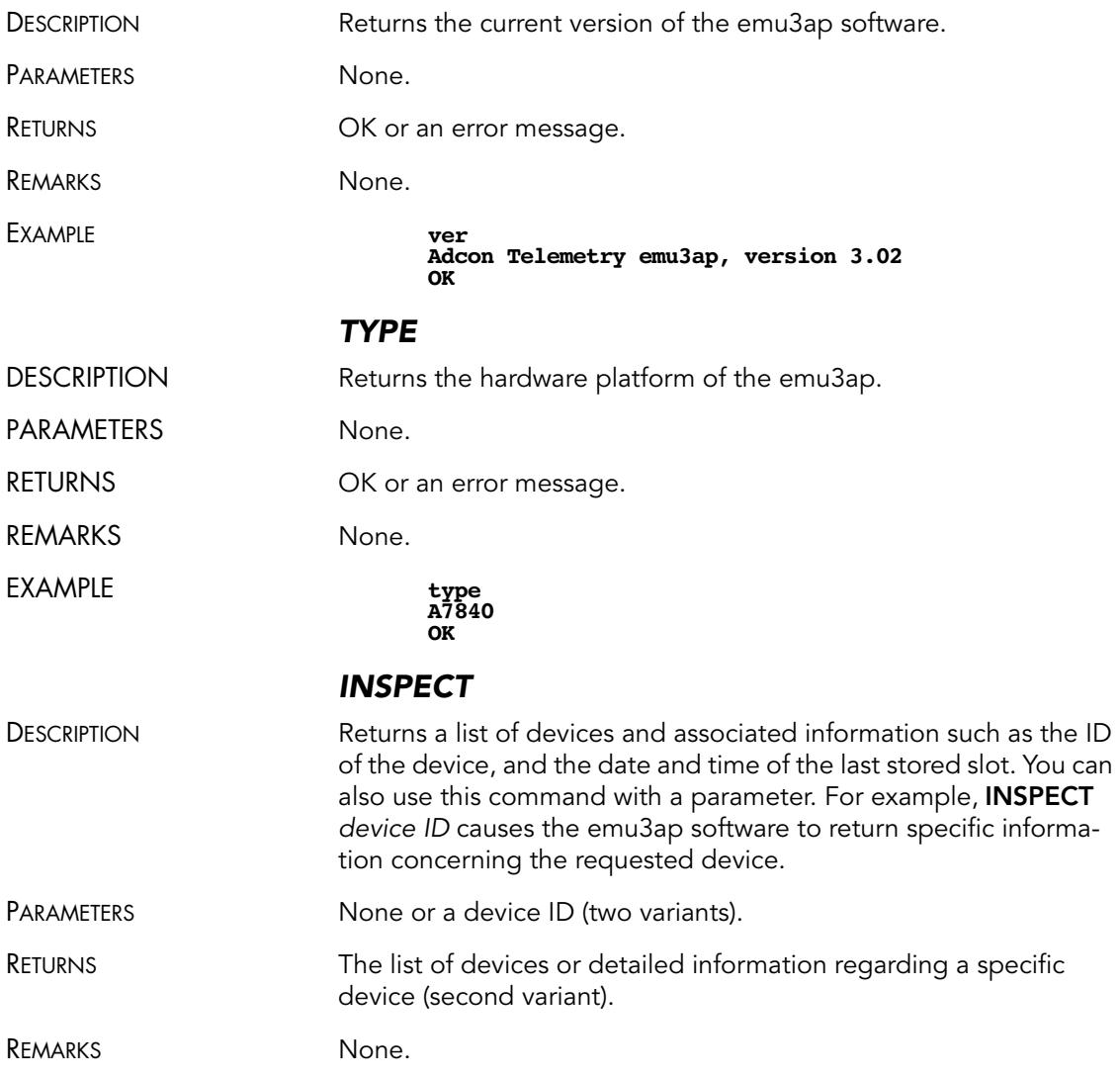

Advanced Functions

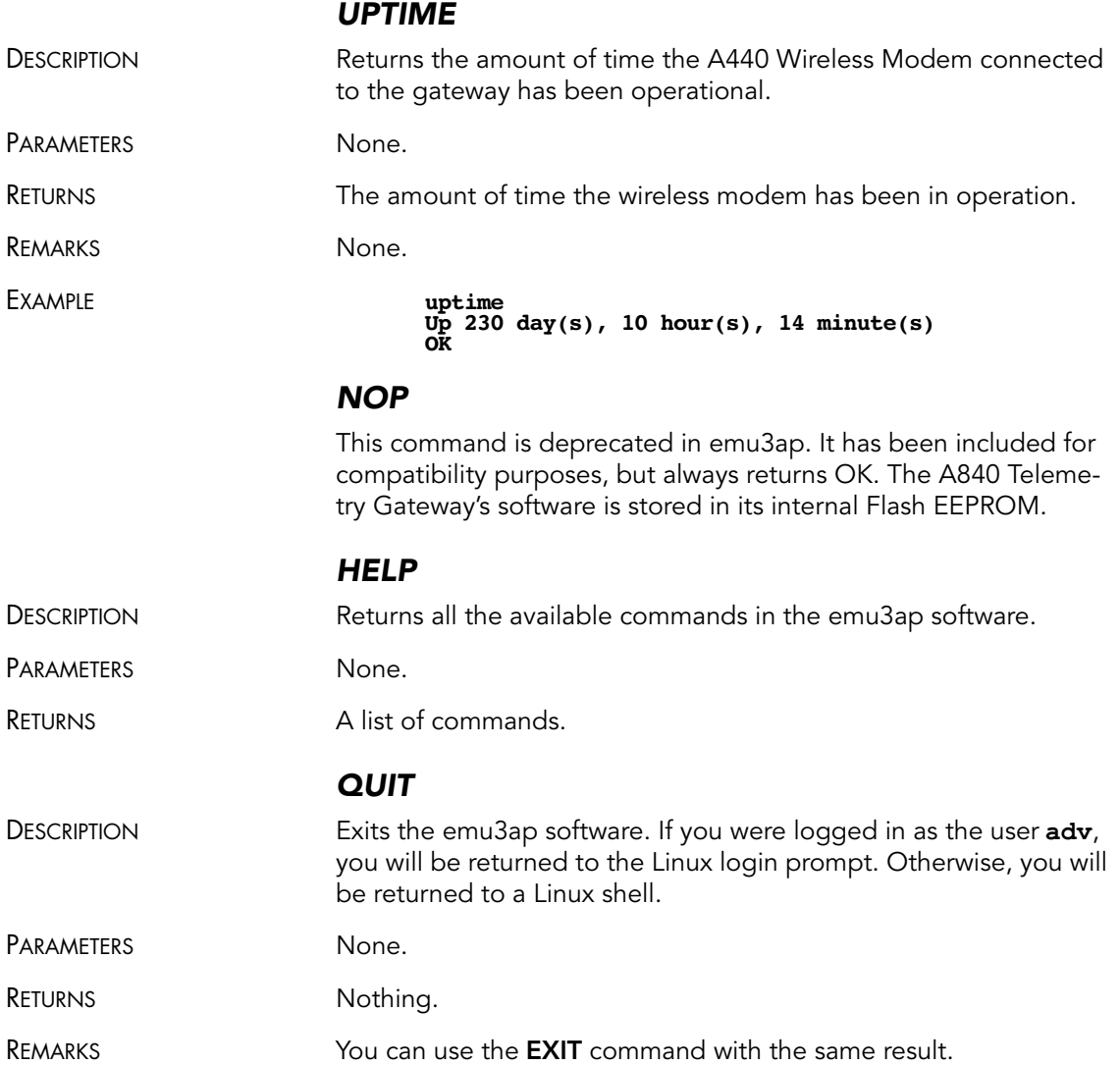

### Direct Radio Commands

This category describes several commands that allow the host to communicate directly with the remote stations or other base stations. These commands take a longer time to complete. The exact amount of time depends on how the end-station is routed and how much time it takes the frames to travel from one station to another.

Operations at the Application Level

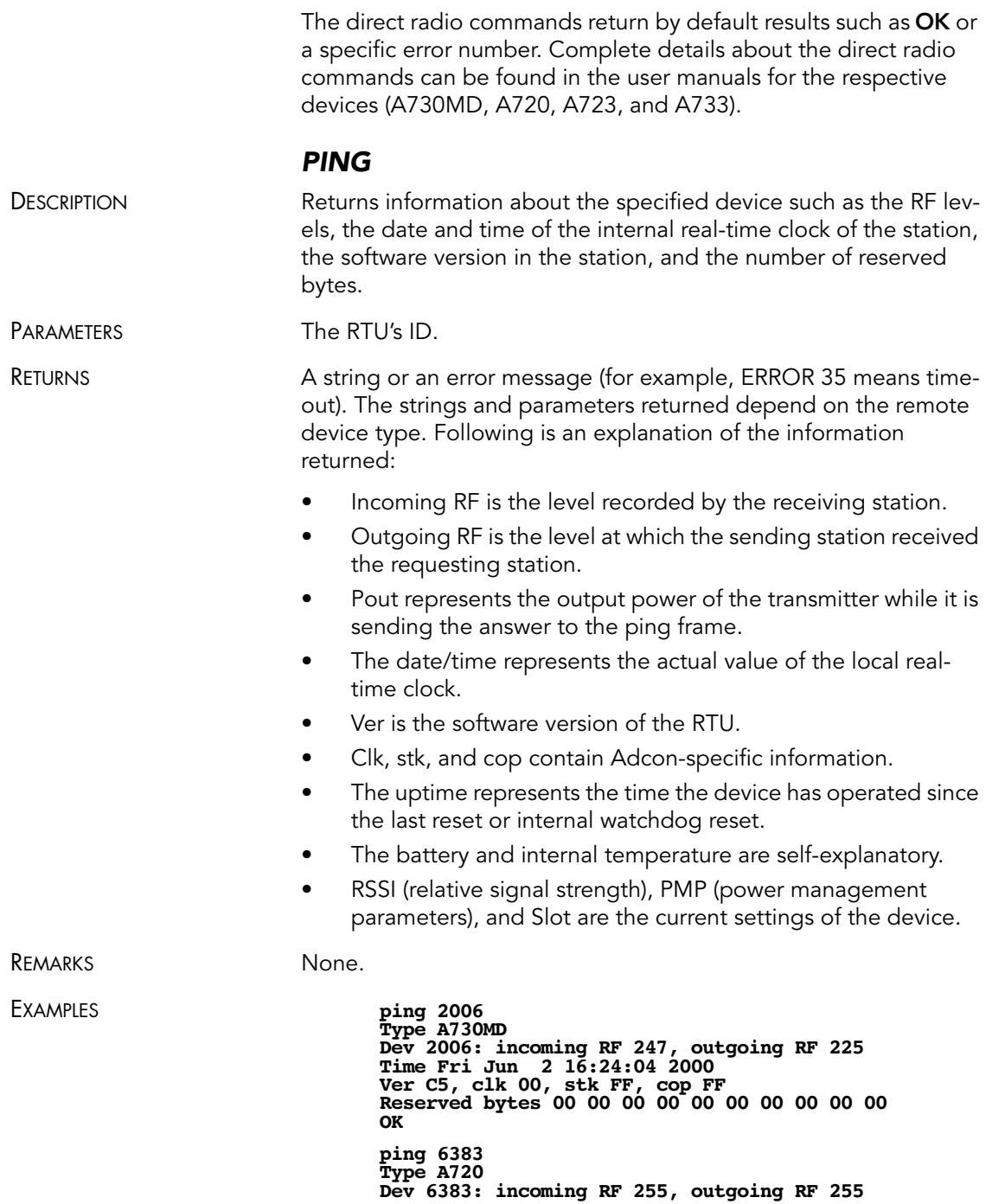

Advanced Functions

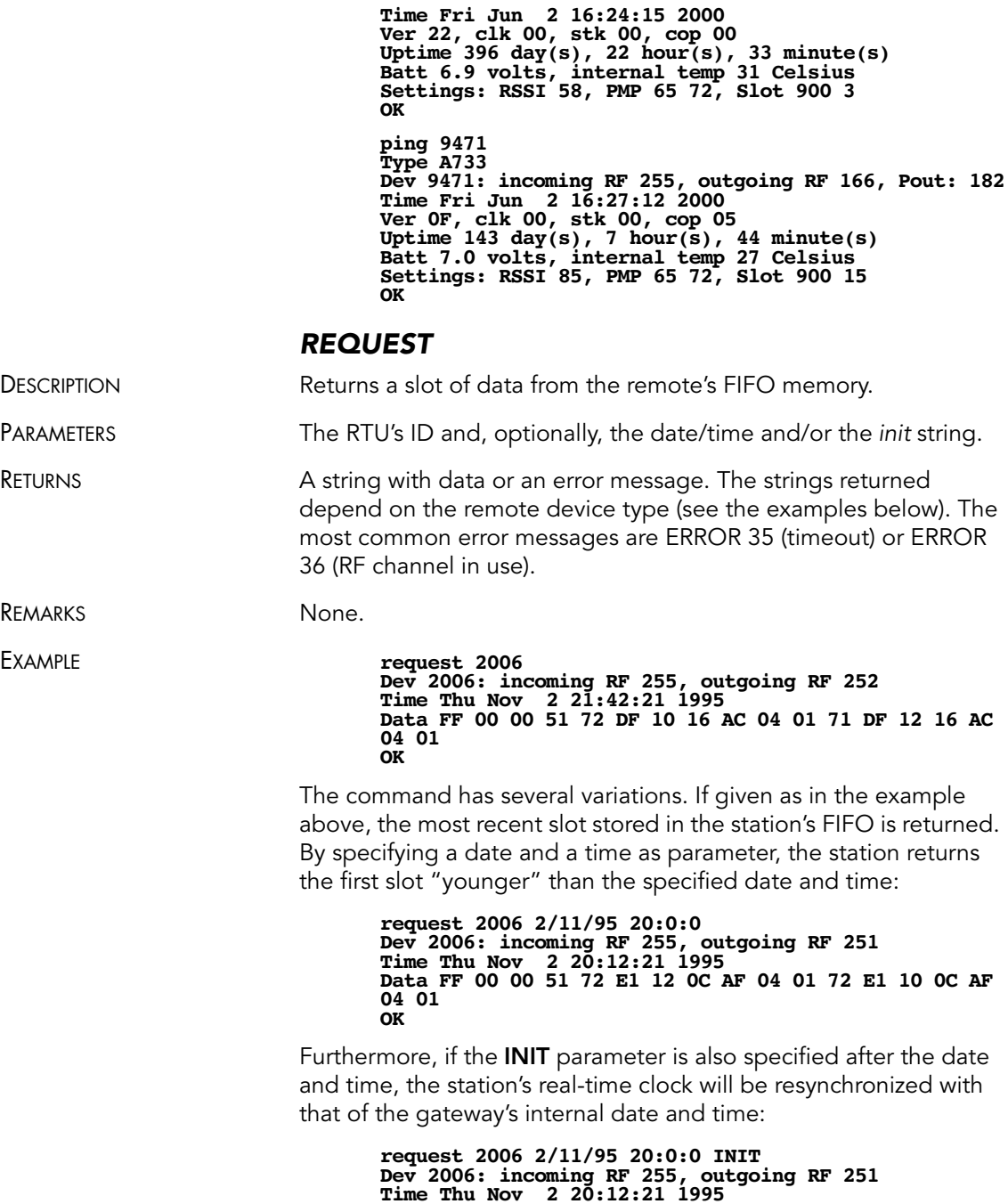

**Data FF 00 00 51 72 E1 12 0C AF 04 01 72 E1 10 0C AF** 

34

#### Operations at the Application Level

#### **04 01 OK**

Note: This is a forced time initialization of an RTU. In practice it is not needed, because the gateway does it automatically when it is itself initialized by means of the time command (see "SET TIME" on page 27).

An A720 device responds as follows:

**request 6383 Dev 6383: incoming RF 255, outgoing RF 255 Time Fri Jun 2 17:01:35 2000 Data 4E 00 00 58 A5 60 01 00 00 86 00 OK**

An A733 device responds as follows:

**request 9471 Dev 9471: incoming RF 255, outgoing RF 122 Time Fri Jun 2 17:04:42 2000 Data 7F 00 00 00 00 00 00 00 00 59 00 16 AF 6B 20 01 00 00 00 A8 55 AF 13 A0 00 00 00 00 OK**

Note: The internal FIFO of the A730MD RTUs is limited to 11 slots, which means about 2-3/4 hours of stored data. The A720 series 2 can store up to 240 slots (about 2.5 days), while the A733 RTUs can store up to 1024 slots (a little over 10 days). Older data will be overwritten.

### RSETIO

**OK**

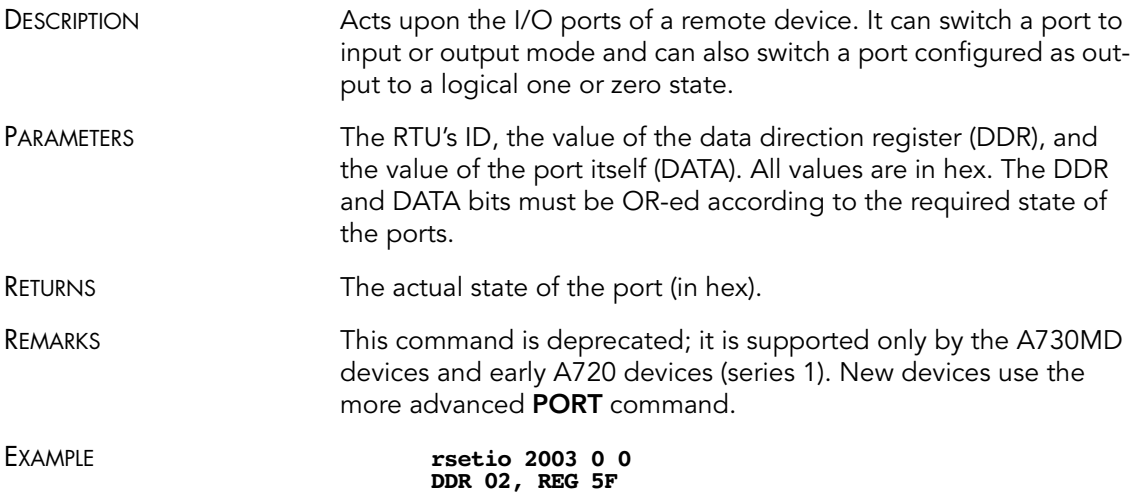

Advanced Functions

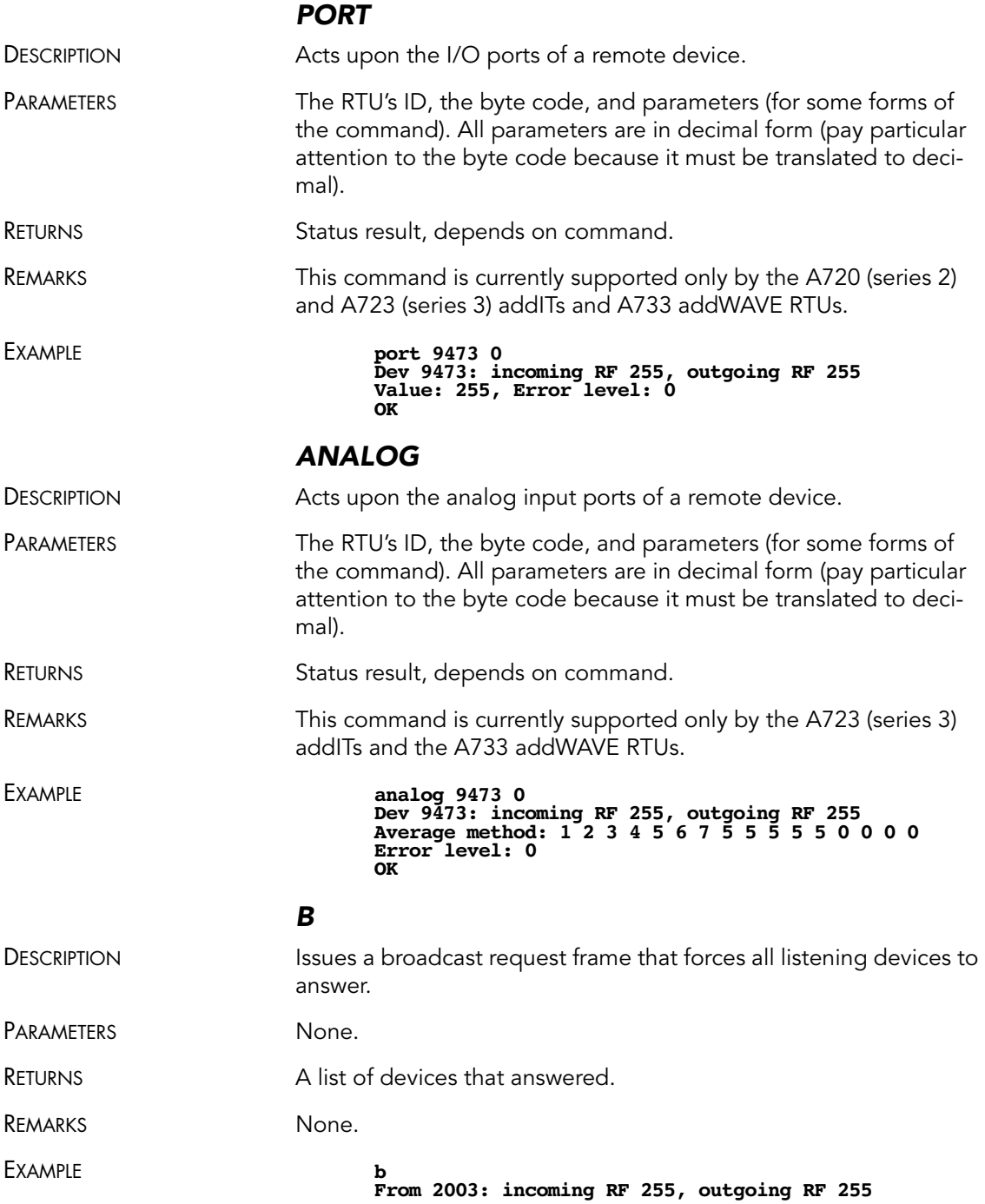

#### CHAPTER 3 37

Operations at the Application Level

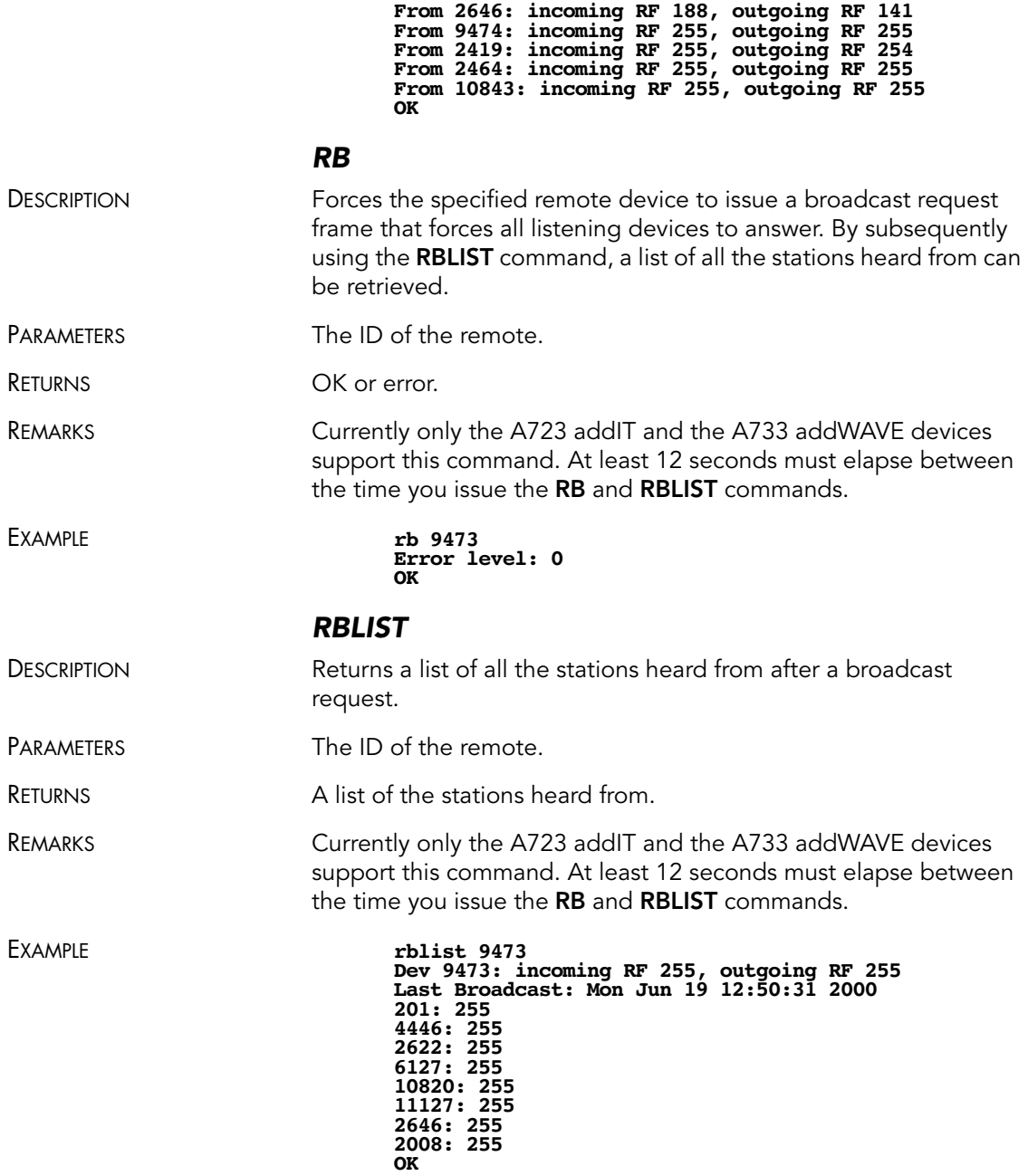

#### Advanced Functions

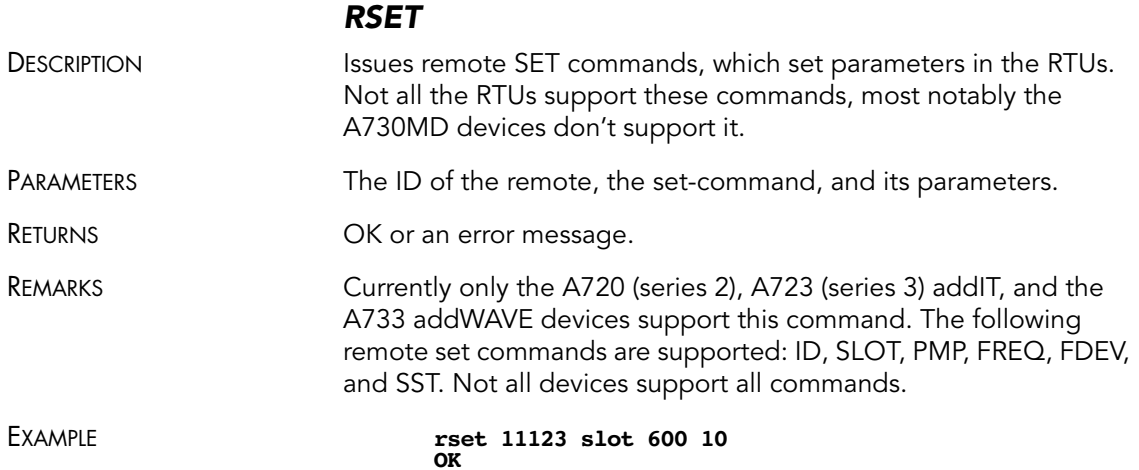

### Error Messages

The emu3ap software might return any of several error messages. Some are self-recoverable after a retry and others are simply warnings. These messages are returned instead of the OK prompt.

- 1 Nonexistent command
- 2 CLI buffer overflow
- 3 Internal error
- 5 Invalid or missing parameter
- 10 Device not found
- 11 Device already exists
- 13 No more space for device descriptors
- 14 No more records for the requested device
- 15 Remote device currently unavailable (radio connection temporarily interrupted)
- 18 Reserved device numbers (that is, 0)
- 20 Incorrect time supplied, conversion not possible
- 30 Error receiving a frame (cyclic redundancy check and others)
- 31 An unexpected frame type was received
- 32 False length (type does not fit its length)
- 35 Radio timeout when receiving (no answer after a request
- 36 RF channel in use

### CHAPTER 3 39 Operations at the Application Level

### Frame Types

The information in this section is intended to programmers writing their own routines to interface with the A840 Telemetry Gateway.

The A840/A440 combination can communicate with various types of RTUs. The distinctive frame type of each RTU makes no difference to the application software on the A840. The software stores the frame in the memory and retrieves it when needed—whatever its length is. But it is important for the software on the host to correctly interpret the frames returned by the gateway.

The data is retrieved from the gateway using the GETBLOCK command (see page 29). All frames have certain common elements: the date/time, the number of following bytes (including the frame type), the frame type, and the data portion. Clearly, the only difference between the various frames is the data portion (the size and type are also different from frame to frame). Following are descriptions of the frames that are currently in use.

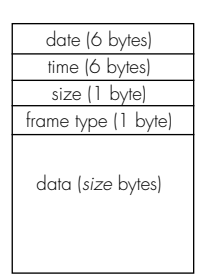

### The A730MD frames

The A730MD uses frame type 9.

### Type 9

SIZE 21 (including the type byte).

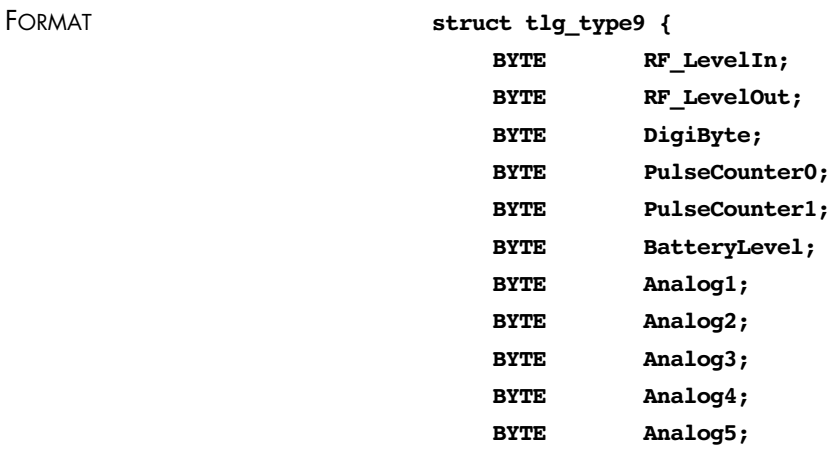

Advanced Functions

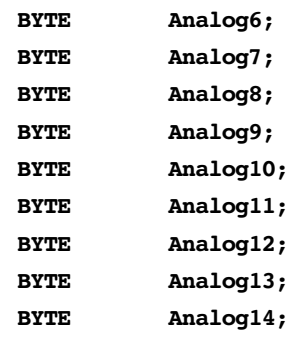

$$
\rightarrow
$$

### CHAPTER 3 41 Operations at the Application Level

DESCRIPTION All values are 8 bits and must be converted accordingly, depending on the sensor connected. Figure 4 shows the placement of various inputs on the connectors.

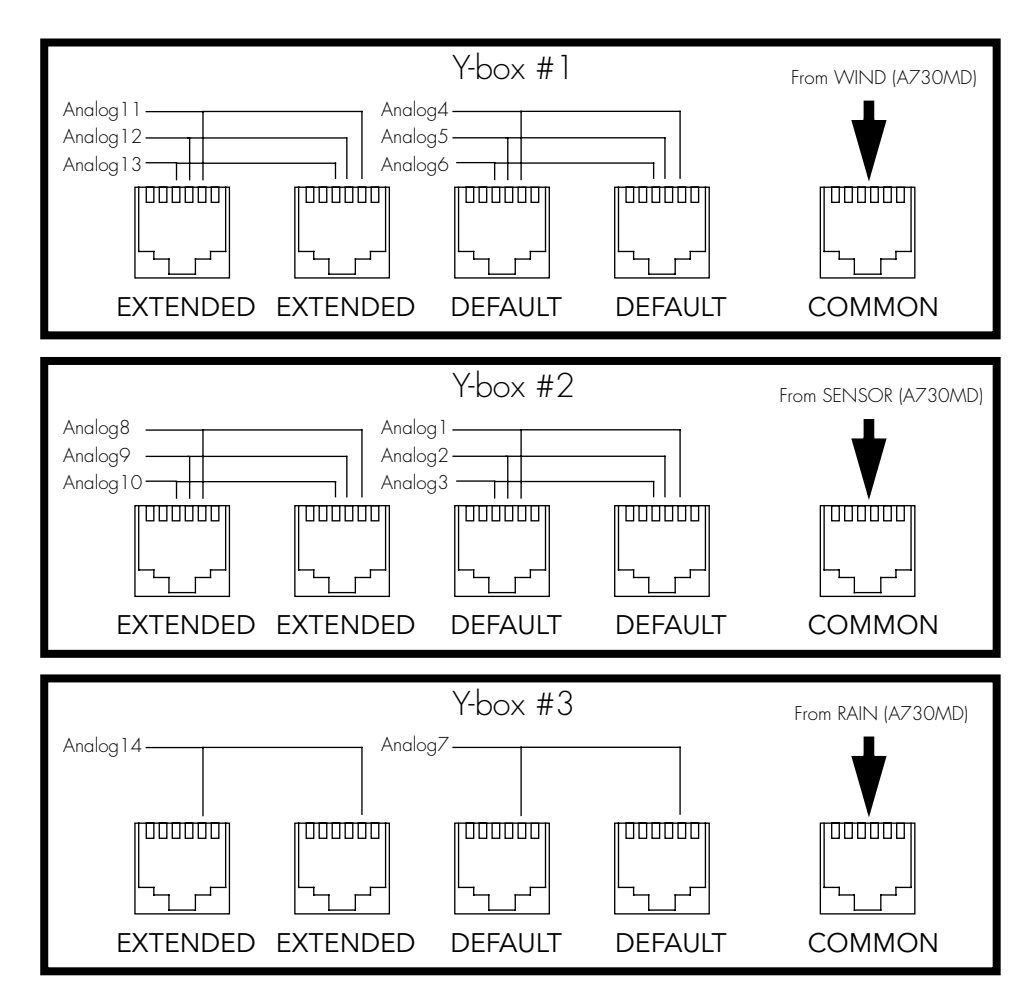

Figure 4. A730 Connector Inputs

Note: If no Y-boxes are installed, the values sampled on channels 1 to 7 will be duplicated on channels 8 to 14. The drawing above does not imply that all the Y-boxes must be in place. In fact, adding the third Y-box makes little sense because only one analog input can be duplicated on the RAIN connector.

### **42** CHAPTER 3 Advanced Functions

The RF level is nonlinear and results from a table (which you can get from Adcon as an ASCII file). The value of the battery can be computed as follows:

$$
Batt_{[V]} = \frac{BatteryLevel \cdot 20}{255}
$$

The digibyte is essentially the reflection of several inputs or internal status bits on the A730MD; its structure is described below:

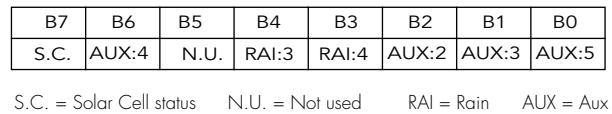

For more details, refer to the user manual for the A730MD device (addVANTAGE A730).

### The A720 (addIT) Frames

The addIT uses a reduced frame type (38). No adapter use for extending the inputs is possible.

### Type 38

SIZE 14 (including the type byte).

**FORMAT** structure that  $\mathbf{s}$ 

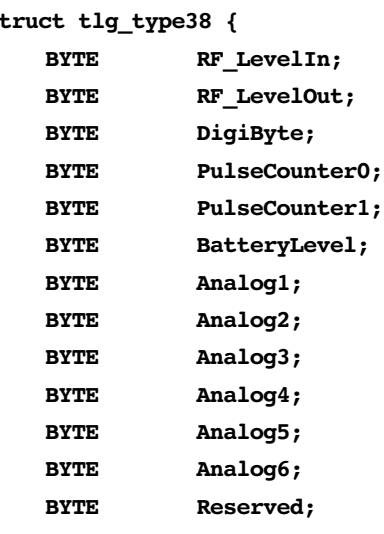

### CHAPTER 3 43 Operations at the Application Level

DESCRIPTION All values are 8 bits and must be converted accordingly, depending on the sensor connected. Figure 5 shows the placement of various inputs on the connectors.

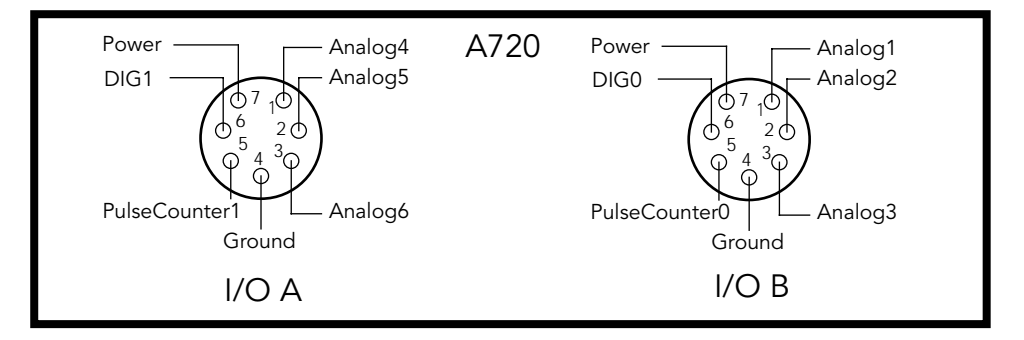

Figure 5. A720 Connector Inputs

The RF level is nonlinear and results from a table (which you can get from Adcon as an ASCII file). The value of the battery can be computed as follows:

$$
Batt_{[V]} = \frac{BatteryLevel \cdot 20}{255}
$$

The digibyte is essentially the reflection of several inputs or internal status bits on the A720; its structure is described below:

| <b>B7</b>            | B6 I | B <sub>5</sub> | <b>B4</b> | B <sub>3</sub> | <b>B2</b> | <b>B1</b> | B0 |
|----------------------|------|----------------|-----------|----------------|-----------|-----------|----|
| $\vert$ S.C. $\vert$ | res  | res res        |           | res            | res       | DIG1 DIG0 |    |

S.C. = Solar Cell status res = reserved

For more details, refer to the user manual for the A720 device.

### The A723 (addIT series 3) Frames

The addIT series 3 implements currently two frame types, depending on the compatibility mode flag: 38 (described on page 42) and 39. For more details about the compatibility flag, refer to the A720 series user manual.

There is, however, a fundamental difference between frame 39 and the previously described data frames. The A723 samples the analog values with 10-bit resolution and stores them as 12-bit values.

#### CHAPTER 3 Advanced Functions 44

Also, the A723 contains two 16-bit pulse counters, that is, it has more data to send. Due to the limited space available and to minimize the radio traffic, the frames are slightly compressed, in that six 12-bit values are packed in 9 bytes.

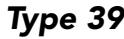

SIZE 22 (including the type byte).

FORMAT **struct tlg\_type37 {**

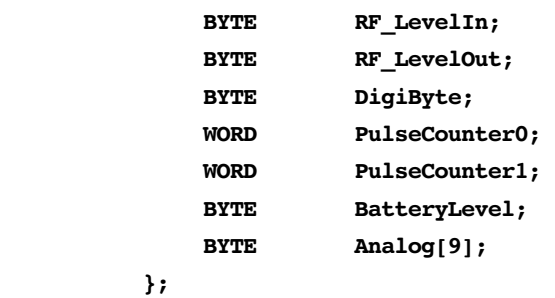

DESCRIPTION The analog values are 12 bits and must be converted accordingly, depending on the sensor connected, while the pulse counters are 16-bit values. Only the RF and battery levels are 8-bit values. **Analog[9]** is an array of 9 unsigned bytes that is the result of packing the six 12-bit values. These are the values returned by the internal A/D converter from the respective I/O connectors.

> Note: The integers (16-bit values) are sent using the big endian convention, that is, first the most significant byte and then the least significant byte.

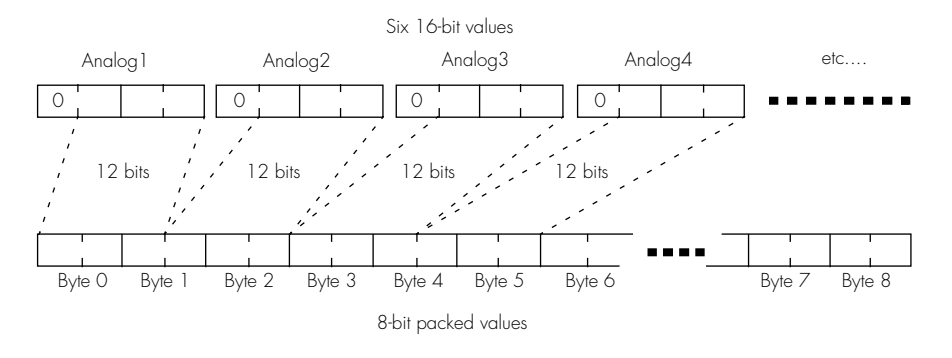

The packing mechanism is shown in Figure 6.

Figure 6. Type 39 Frame Compression

### CHAPTER 3 45 Operations at the Application Level

Note: Only Analog1 to Analog6 are packed; the 16-bit Pulse Counters are not.

Figure 7 shows the placement of various inputs on the connectors.

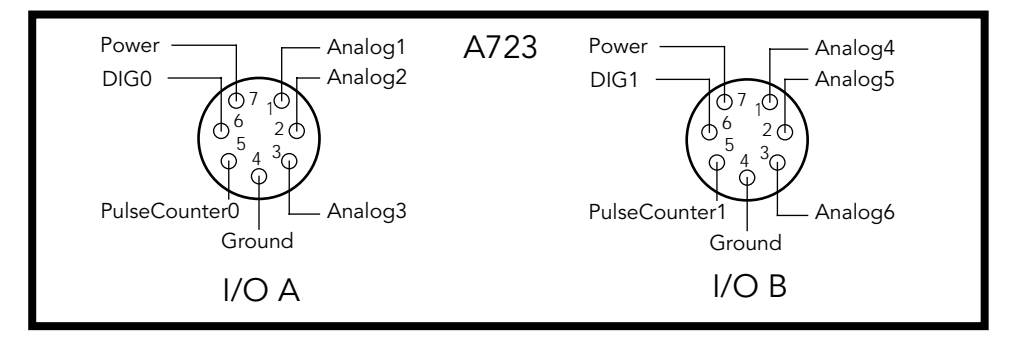

Figure 7. A723 Connector Inputs

The RF level is nonlinear and results from a table (which you can get from Adcon as an ASCII file). The value of the battery can be computed as follows:

$$
Batt_{[V]} = \frac{BatteryLevel \cdot 20}{255}
$$

The digibyte is essentially the reflection of several inputs or internal status bits on the A723; its structure is described below:

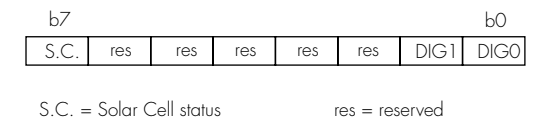

For more details, refer to the user manual for the A723 device.

### The A733 (addWAVE) Frames

The addWAVE currently implements only one frame type (37). The A733 samples the analog values with 10-bit resolution and stores them as 12-bit values. Also, the A733 contains built-in logic to sample 12 different analog inputs, as well as four 16-bit pulse counters—all in all, substantially more data. Due to the limited space available and in order to minimize the radio traffic, the frames are slightly compressed, in that twelve 12-bit values are packed in nine 16-bit words.

#### CHAPTER 3 Advanced Functions 46

### Type 37

SIZE 31 (including the type byte).

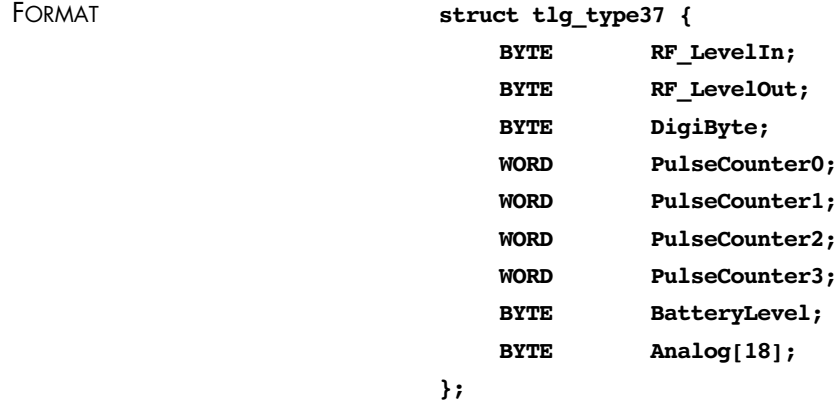

### DESCRIPTION The analog values are 12 bits and must be converted accordingly, depending on the sensor connected, while the pulse counters are 16-bit values. Only the RF and battery levels are 8-bit values. **Analog[18]** is an array of 18 unsigned bytes that is the result of packing the twelve 12-bit values. These are the values returned by the internal A/D converter from the respective I/O connectors.

Note: The integers (16-bit values) are sent using the big endian convention, that is, first the most significant byte and then the least significant byte.

The packing mechanism is shown in Figure 8.

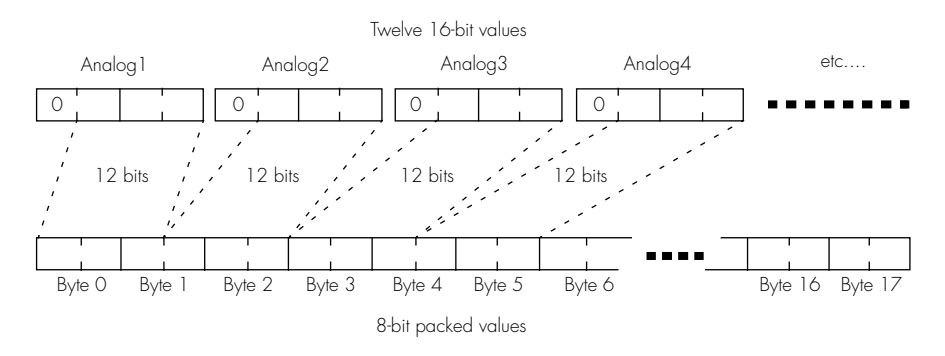

#### Figure 8. Type 37 Frame Compression

Note: Only Analog1 to Analog12 are packed; the 16-bit Pulse Counters are not.

### CHAPTER 3 47 Operations at the Application Level

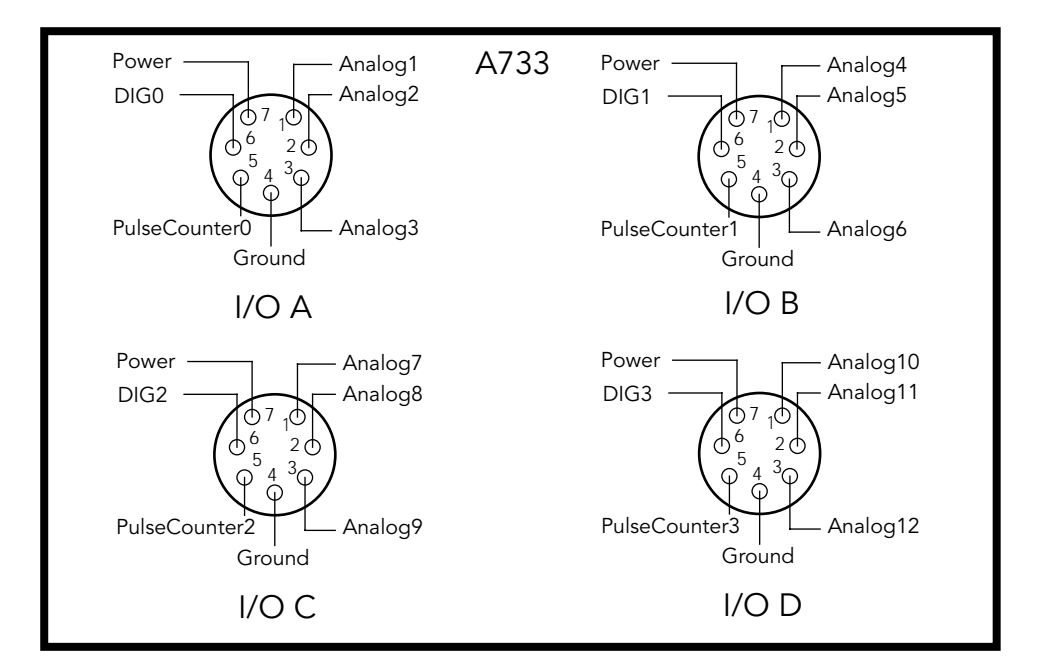

Figure 9 show the placement of various inputs on the connectors.

#### Figure 9. A733 Connector Inputs

The RF level is nonlinear and results from a table (which you can get from Adcon as an ASCII file). The value of the battery can be computed as follows:

$$
Batt_{\left[ V\right] }=\frac{BatteryLevel\bullet20}{255}
$$

The digibyte is essentially the reflection of several inputs or internal status bits on the A733; its structure is described below:

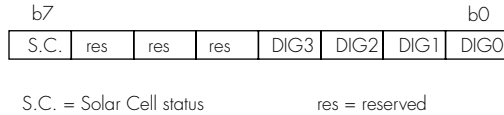

For more details, refer to the user manual for the A733 device.

Advanced Functions

### Frame Parsing Example

To better understand how the retrieved frames must be processed, this section provides an example of such processing. Let's suppose that we used the **GETBLOCK** command and retrieved a block of frames of type 37. After parsing the block, we separate it into individual frames as described in "GETBLOCK" on page 29. Because all the frames are treated identically, we will show you how to interpret only one of them from the block. The frame looks something like this:

#### **02066411312A1F25FF7B7F0000000000000000590016AC6B0000 000000A6D5E81C40000000000206**

Separating the date/time, frame type and size, and the data segment, we get this:

```
020664: Date (2/6/00)
11312A: Time (17:49:42)
1F: Size (31 bytes)
25: Frame type (37)
FF7B7F0000000000000000590016AC6B0000000000A6D5E81C40
00000000: Data
```
Using the description of frame 37, we can parse the data segment. To show this more easily, we will rewrite the frame with spaces inserted between different elements:

#### **FF 7B 7F 0000 0000 0000 0000 59 001 6AC 6B0 000 000 000 A6D 5E8 1C4 000 000 000**

Now we can easily map the elements onto the frame 37 structure:

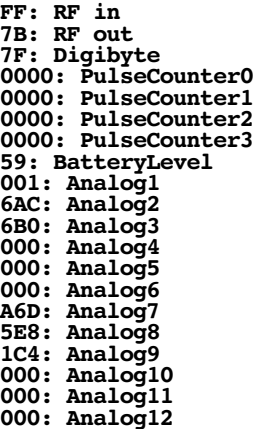

The last step is to convert the analog values to actual engineering units. This is easily accomplished if we know what sensor is connected to each input of the RTU, and its conversion equation. Let's

### Operations at the Application Level

assume that a temperature sensor is connected to the Analog7 input. Then:

$$
Temp_{[^{\circ}C]} = \frac{2669 \,\Delta 100}{4095} - 40 = 25.17
$$

Note that 2669 is A6D converted to decimal while the -40 was necessary because the standard Adcon temperature sensor has a range from -40 to 60 ºC.

Similarly, the battery level can be computed as follows:

$$
Batt_{[V]} = \frac{89 \, \Delta 20}{255} = 6.98
$$

Note here that we had to deal with an 8-bit value (59 hex = 89 decimal), so the divider is 255, while the previous example was based on a 12-bit conversion and the divider was 4095.

Advanced Functions